## **How to Change My Employee Directory Information**

- Log into Workday
- Click Menu in upper left hand corner
- From the Apps tab select Employee Directory Update
- This dashboard holds all of the tasks needed to update your information in Workday that will be published on the public facing Employee Directory

\*\*\*NOTE: The Employee Directory will be updated with a nightly load from Workday. Please allow 24 hours after making updates in Workday to be seen on the directory\*\*\*

## **Change My Work Contact:**

You have access to change your work phone number all other data will default

• Click on Change My Work Contact Information

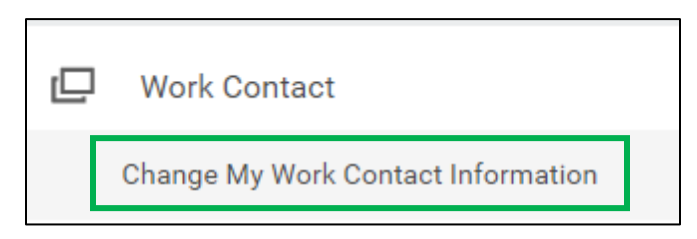

- If your work phone number is not listed click the Add button and enter required fields
- If your work phone number is incorrect select the pencil and make needed changes
- Click Submit
- Task will route for approval
- On your Workday profile in Summary under the Job Details section the new phone number will display under Contact Information - Public
- The Phone in Workday will populate to the Employee Directory for Phone

## **Change My Work Space:**

• Click on Change My Work Space, task will open in pop up window

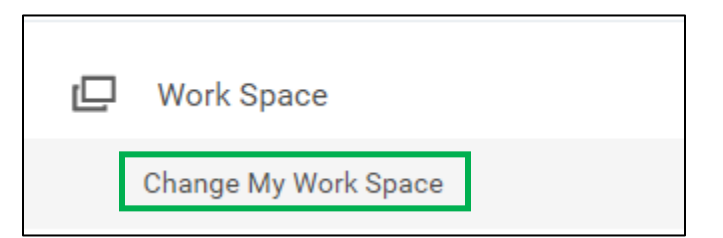

- Effective Date: Defaults to the current date, no need to change
- Position: Will default your primary position
- Location: Will default from your primary position
- Work Space: Type in office or room number
	- o If office/room number does not populate email ISOPS
- Click submit
- On your Workday profile in Summary under the Job Details section Work Space will display after Location
- The Work Space in Workday will populate to the Employee Directory for Location

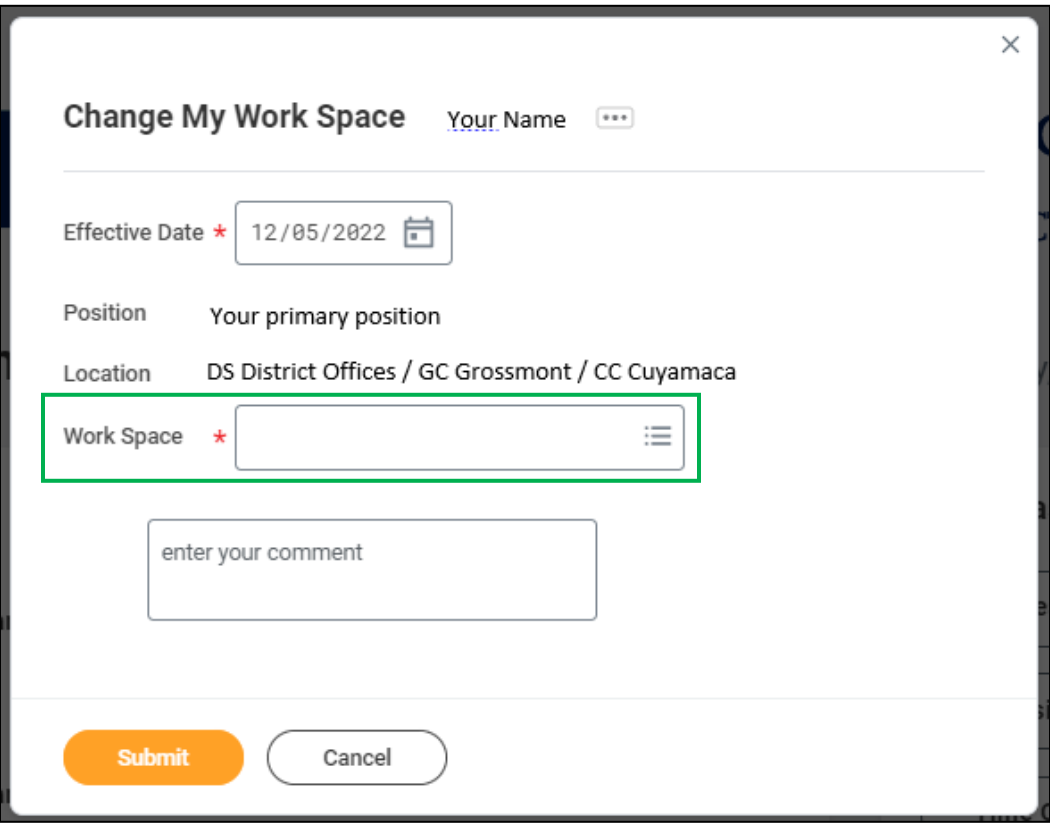

## **Change My Business Title:**

• Click on Change My Business Title

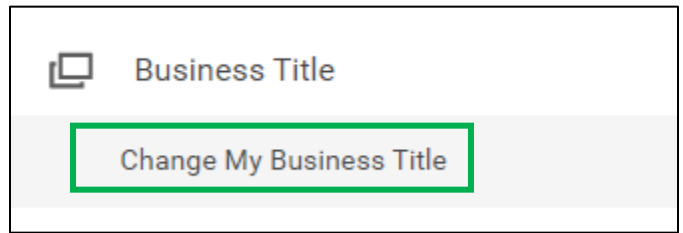

- Job:
	- o Staff: Primary Position will default
	- o Faculty/Adjunct: In dropdown select primary position it will not have (+) in title
- Effective Date: Default to current date, no need to change
- Business Title:
	- o Enter your appropriate and complete Business Title
	- o For Faculty/Adjunct: Your complete Title must be on your primary position in order to pull correctly for loading to the Employee Directory
		- Example: Professor of English, History, and Political Sciences
		- **Example: Professor of Art**
		- **Example: Associate Professor of Cross Cultural Studies**
- Click Submit
- On your Workday profile in Summary under the Job Details section Business Title will display after Position
- Business Title in Workday will populate to the Employee Directory for Title

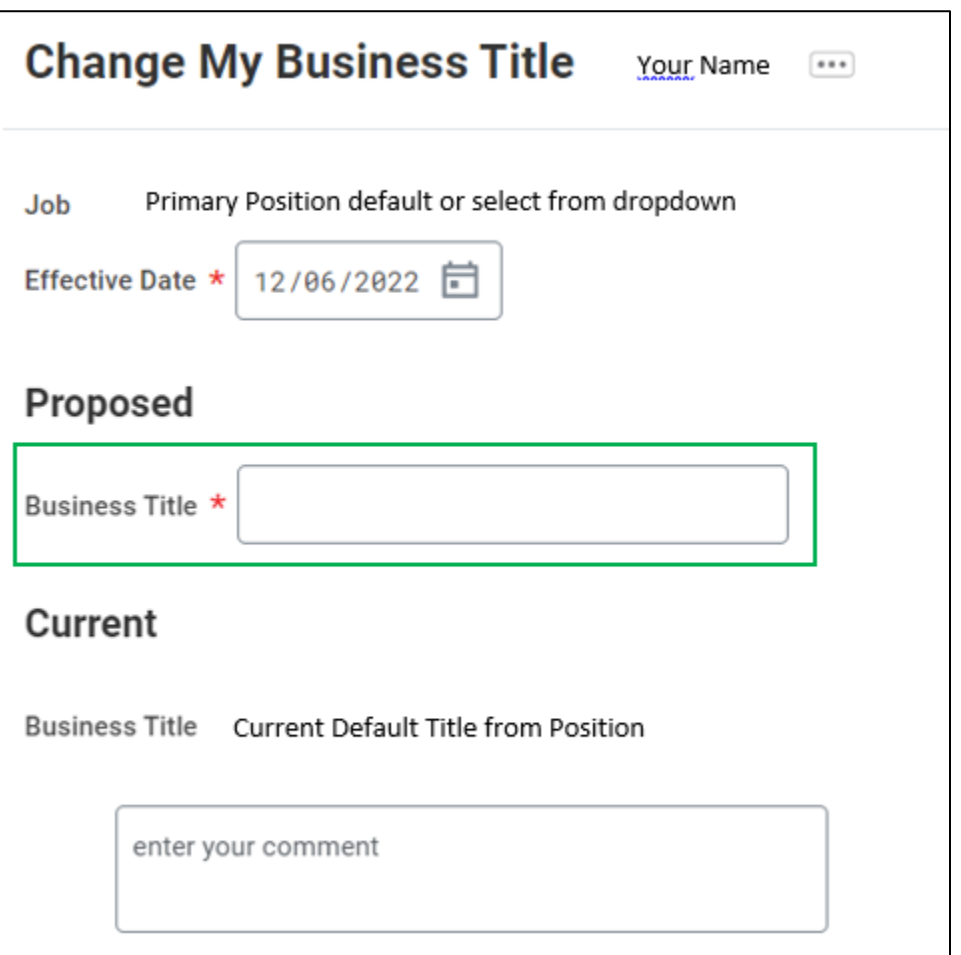